WDFW Wildlife Program, 2021

### Welcome to the new Hunt Planner!

This document is broken up into a few main sections to address each component of the webapp:

- Map Tools
- Reviewing Regulations
- **Reviewing Other Data**
- Highlighting Units and Filtering Results

#### **WDFW Hunt Planner**

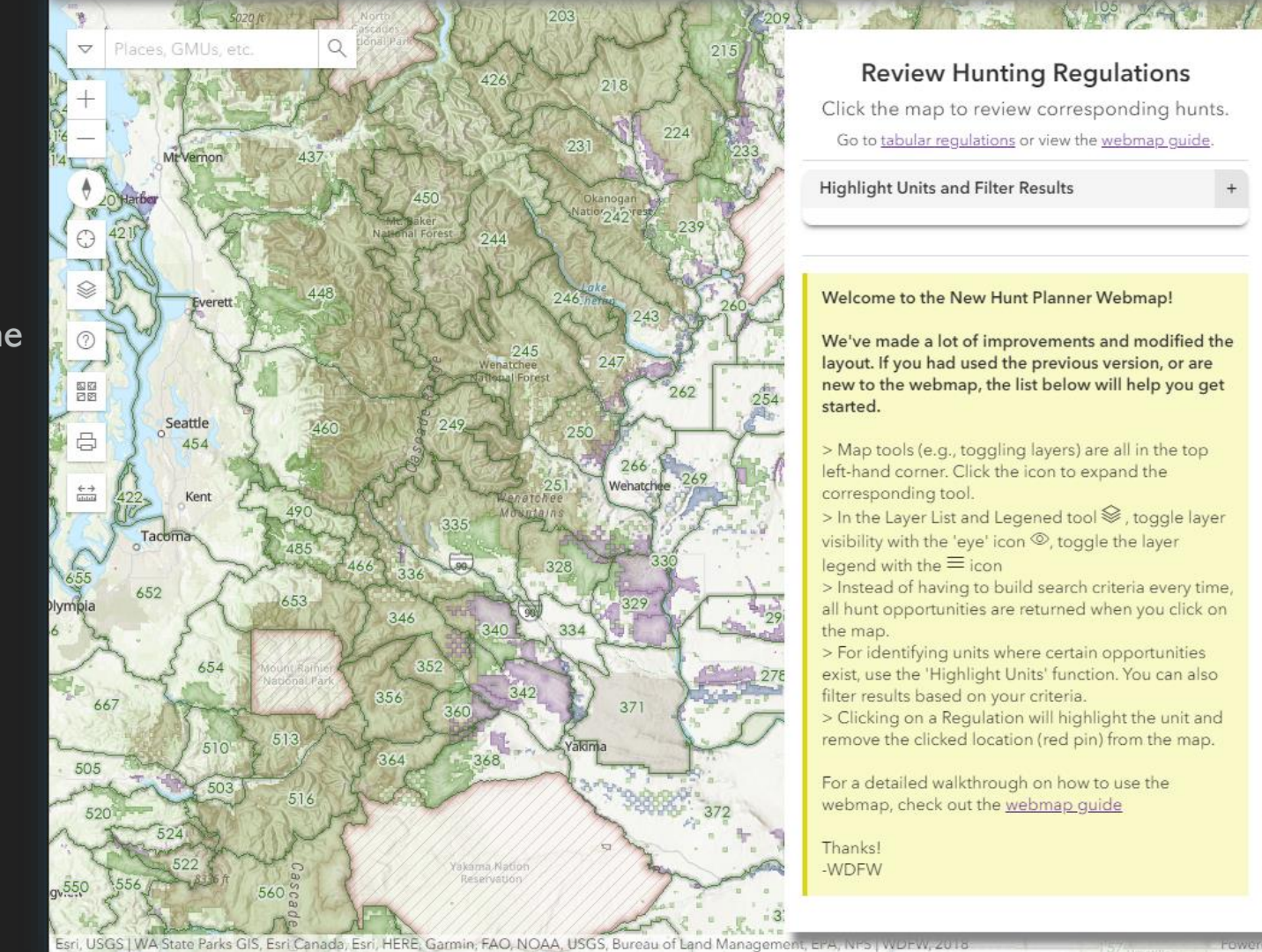

# Map Tools Hunt Planner Quick Start Guide

All the map tools are in the top left-hand corner of the webapp. Clicking on an icon will expand the associated tool.

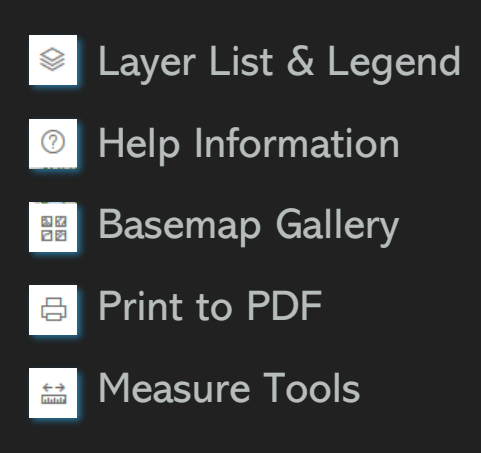

#### **WDFW Hunt Planner**  $\bullet$

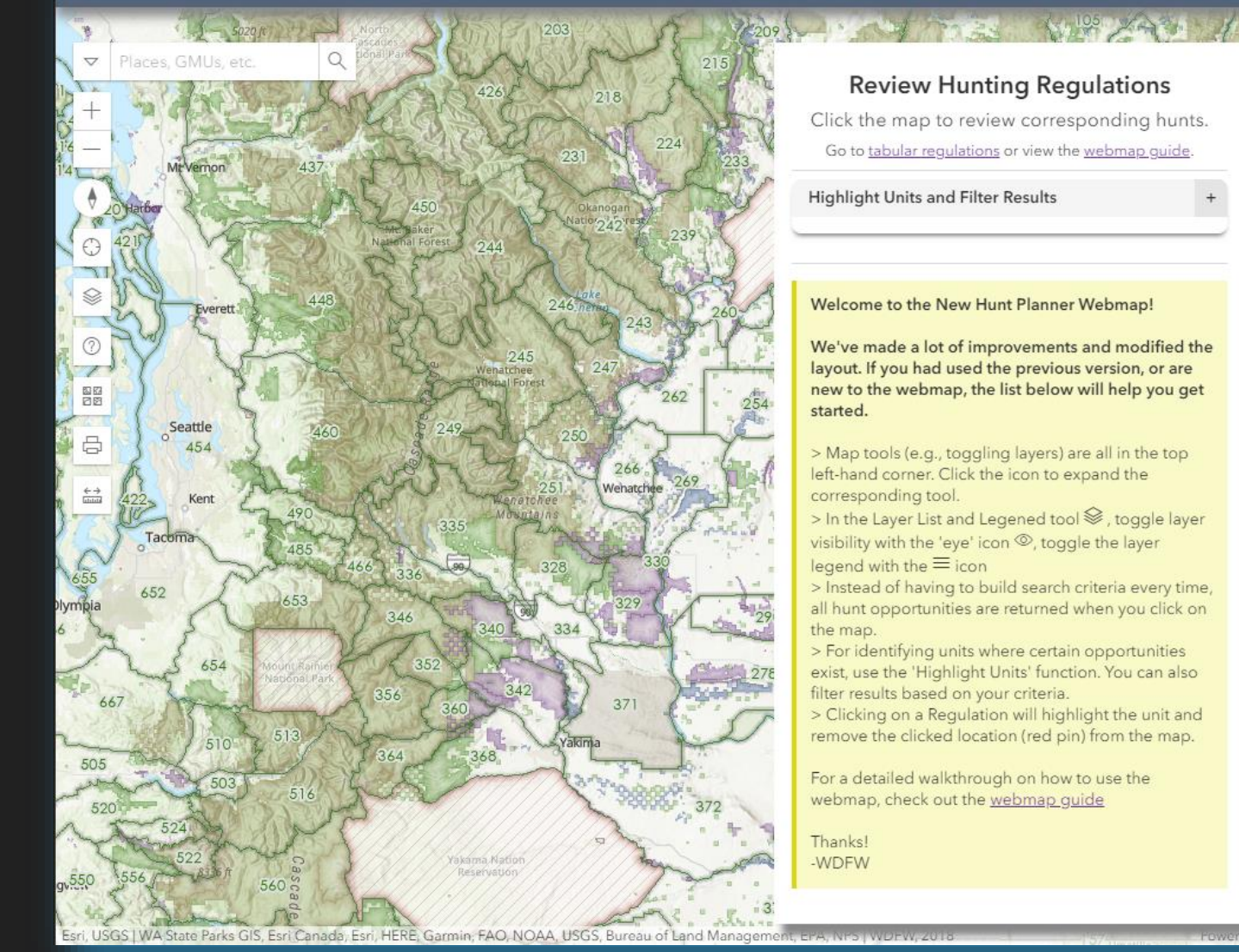

# Map Tools – Layer List & Legend

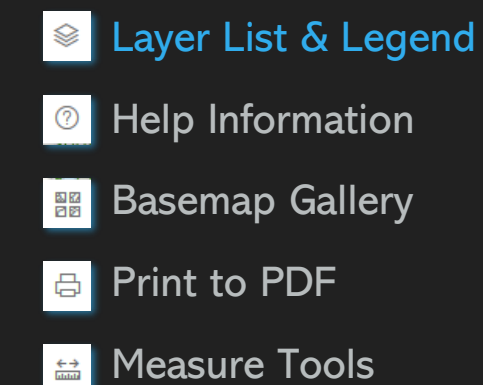

*hunt. However, [Washington DNR Roads](https://data-wadnr.opendata.arcgis.com/) <i>[Wildfire Layers](https://data-nifc.opendata.arcgis.com/)*, as well as all

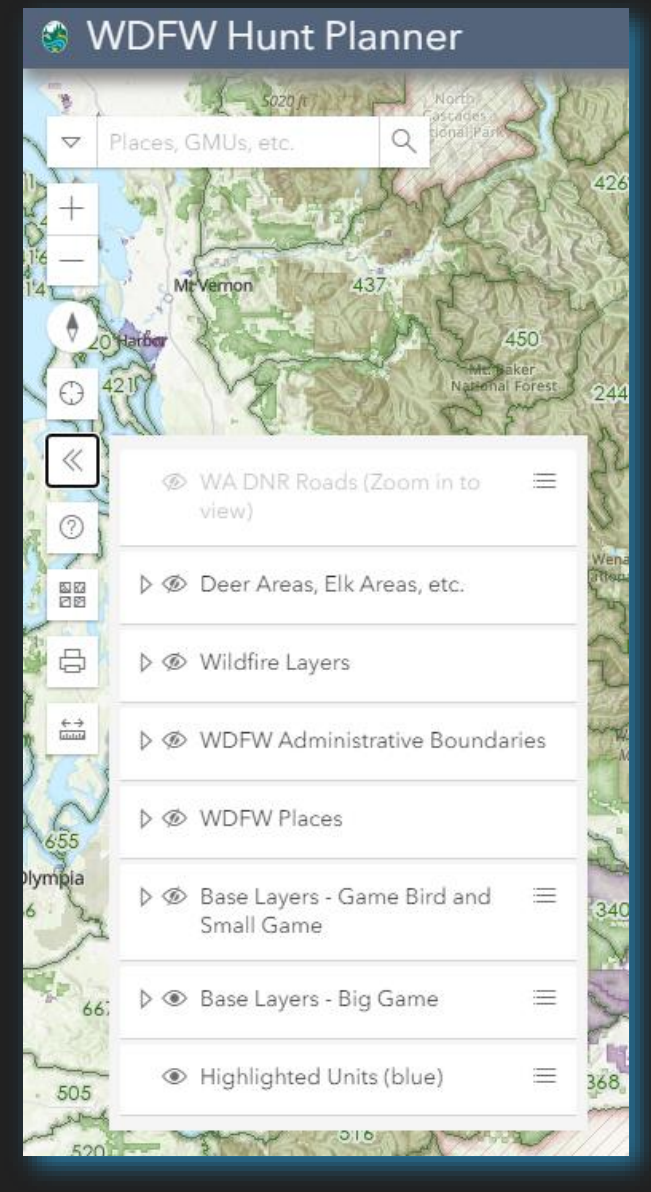

Toggle map layers on and off.

Some Layers have an accordion/expand icon, indicating that multiple individual Layers are within the Group Layer.

Select the three horizontal bars icon to display the legend associated with a given layer.

#### Tips and Additional Notes

- If you make a child layer visible and the Group layer is not, the Group will automatically be switched to visible.
- Use 'Base Layers Game Bird and Small Game' layer to show Counties.
- Once you've zoomed in far enough, the WA DNR Roads layer can be made visible and displayed on the map.

### Map Tools - Help Information Hunt Planner Quick Start Guide

**■ Layer List & Legend** Help Information  $\frac{812}{128}$ Basemap Gallery Print to PDF 日 Measure Tools

#### **S** WDFW Hunt Planner

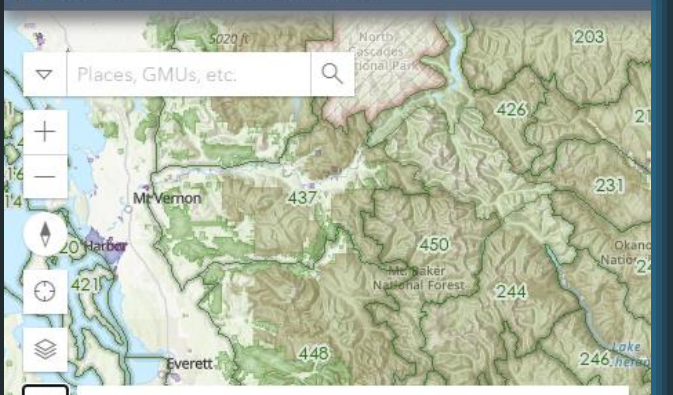

#### **Information and Links** 10 COVID-19

For the latest WDFW Closures, restrictions, and updates see the WDFW COVID-19 Coronavirus response page

#### Provide Feedback

日本

We value your feedback! If you have suggestions on how we can improve this application or what your experience was like, complete a short survey here

#### Report an Issue

Is there a problem with the application, an issue with the results, or something else that doesn't look right? Lest us know! Click here to submit a bug report.

- + Help Links
- + Application Release Notes
- + Legal References and Information
- + Welcome Note and Tips

The Help Information widget has all the same content as was displayed on the landing page (i.e. the screen where you clicked 'I Agree').

There are links to provide feedback or report an issue using Survey123.

Expand the accordions for additional resources: links to other relevant web pages, information about application versions, and important legal references.

#### Tips and Additional Notes

- Expand the 'Welcome Note and Tips' to review the 'sticky note' displayed when the webmap loads.
- Check the 'Application Release Notes' for information on when new regulations will be available (e.g., Game Bird in August).

# Map Tools – Basemap Gallery

<sup>●</sup> Layer List & Legend Help Information  $\circledcirc$  $\frac{812}{128}$ Basemap Gallery Print to PDF  $\bigoplus$ Measure Tools  $\leftarrow \rightarrow$ 

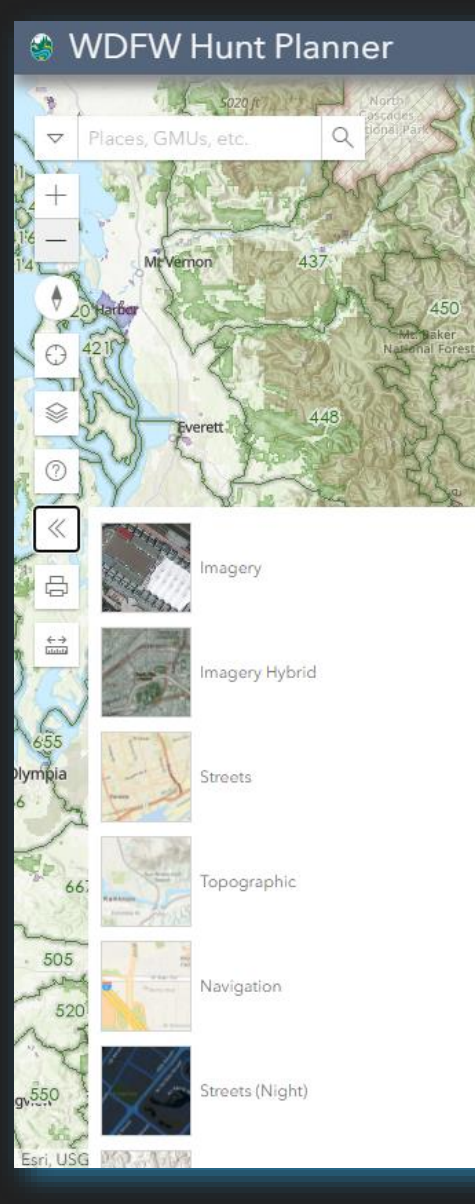

Select from a variety of basemap options, including satellite imagery.

#### **Tips and Additional Notes**

- The GMU boundaries and other Base Layers are not part of the Basemap. Change visibility of the Base Layers using the Layer List & Legend tool.
- The default Basemap  $-$  ESRI Topo  $-$  displays similar land ownership data. We cannot make changes to any potential errors in this, or any available Basemap.

# Map Tools Hunt Planner Quick Start Guide

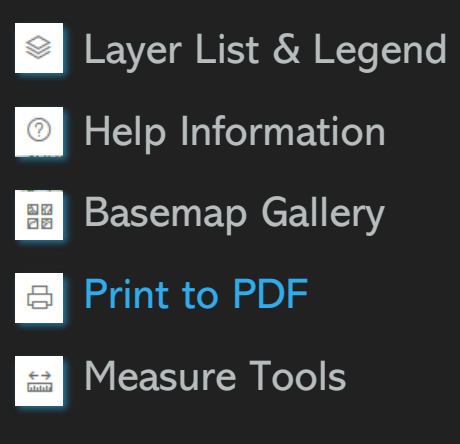

#### **S** WDFW Hunt Planner Langley Abbot  $\alpha$ Find address or place White Rock Ձ **Gulf Island** Duncan Bellingham National I  $\circledR$ 83 62<br>121 83 n E<br>rin ≪ Export  $rac{\leftarrow \rightarrow}{\text{limit}}$ Layout Map only Title Title of file Page setup Letter\_ANSI\_A\_Landscape  $\overline{\mathbf{v}}$  $615$ File format Seattle **PDF**  $\overline{\phantom{a}}$  $\triangleright$  Advanced options Quinaul Ker Export coma  $64'$ **Exported files** Your exported files will appear here.

Print a geo-enabled PDF of the current map extent.

Select page size and other options.

#### **Tips and Additional Notes**

While the tool only provides basic functionality, look for an improved version in a later release.

## Map Tools – Measure Tool Hunt Planner Quick Start Guide

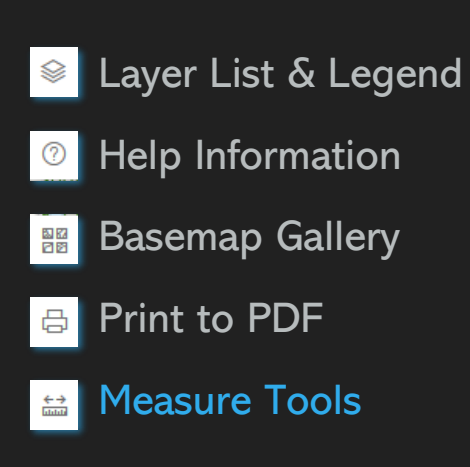

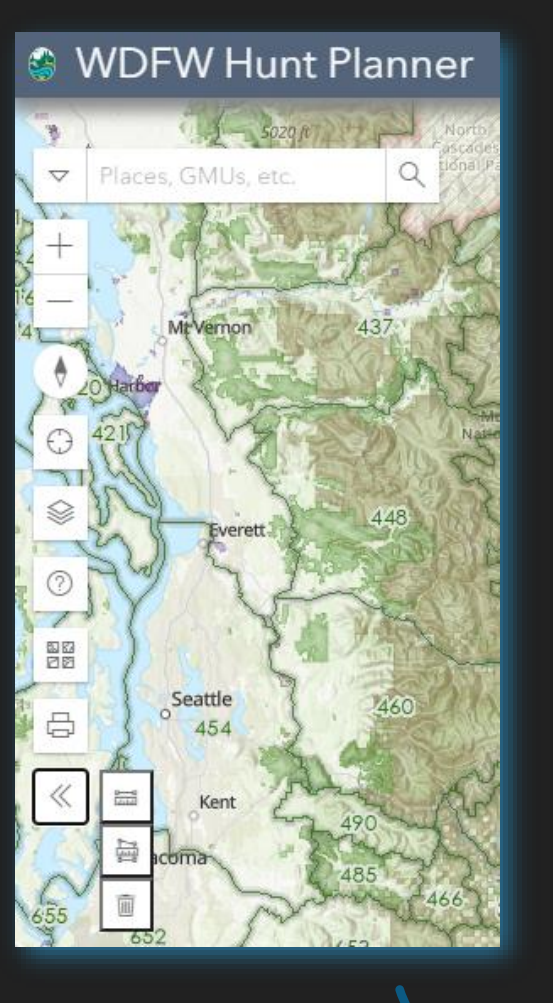

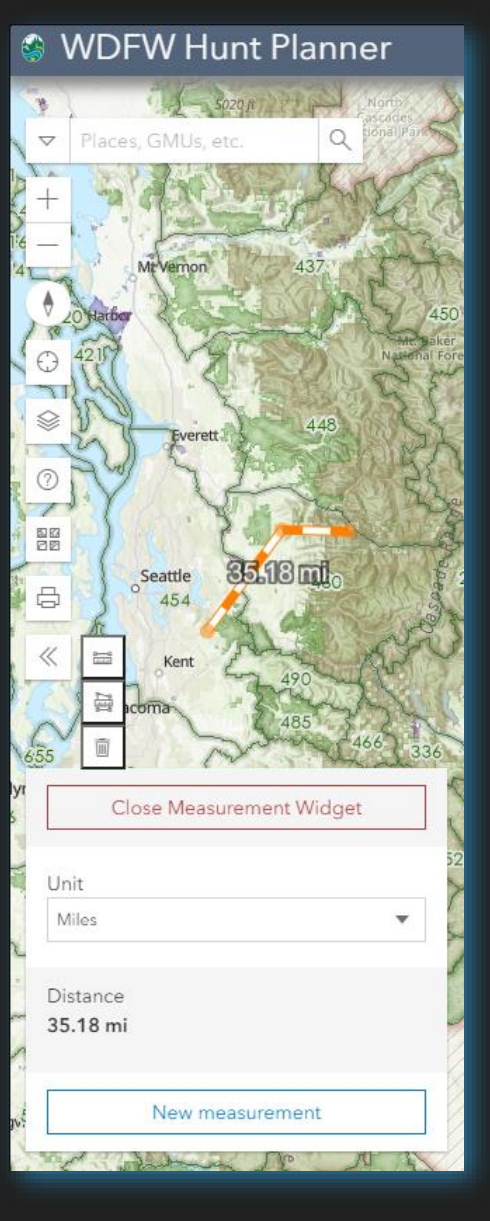

Measure distance and area.

Open the tool to display measurement options: Distance, Area, Clear Measurement.

# Map Tools – Search Tool

The Search Tool has been greatly improved to only query locations in Washington State, and can now search layers used in the webmap.

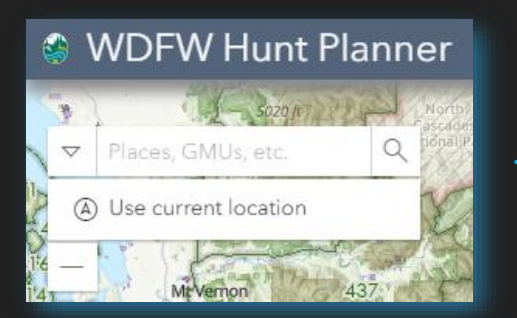

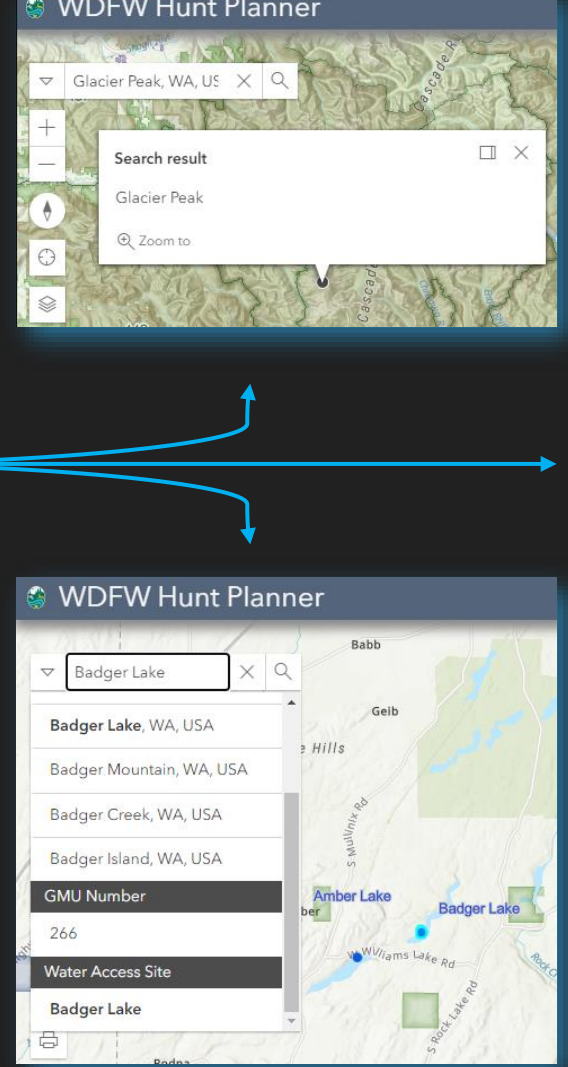

#### Addresses, Place Names, Coordinates E.g., Glacier Peak, WA

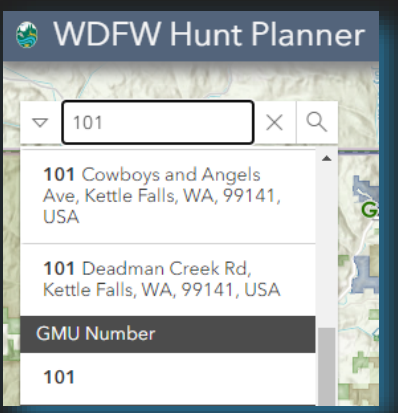

#### GMUs, Deer Areas, etc. E.g., 101 for GMU 101

WDFW Places (e.g., Water Access Sites) E.g., Badger Lake Water Access Site

# Review Regulations Hunt Planner Quick Start Guide

#### **WDFW Hunt Planner**

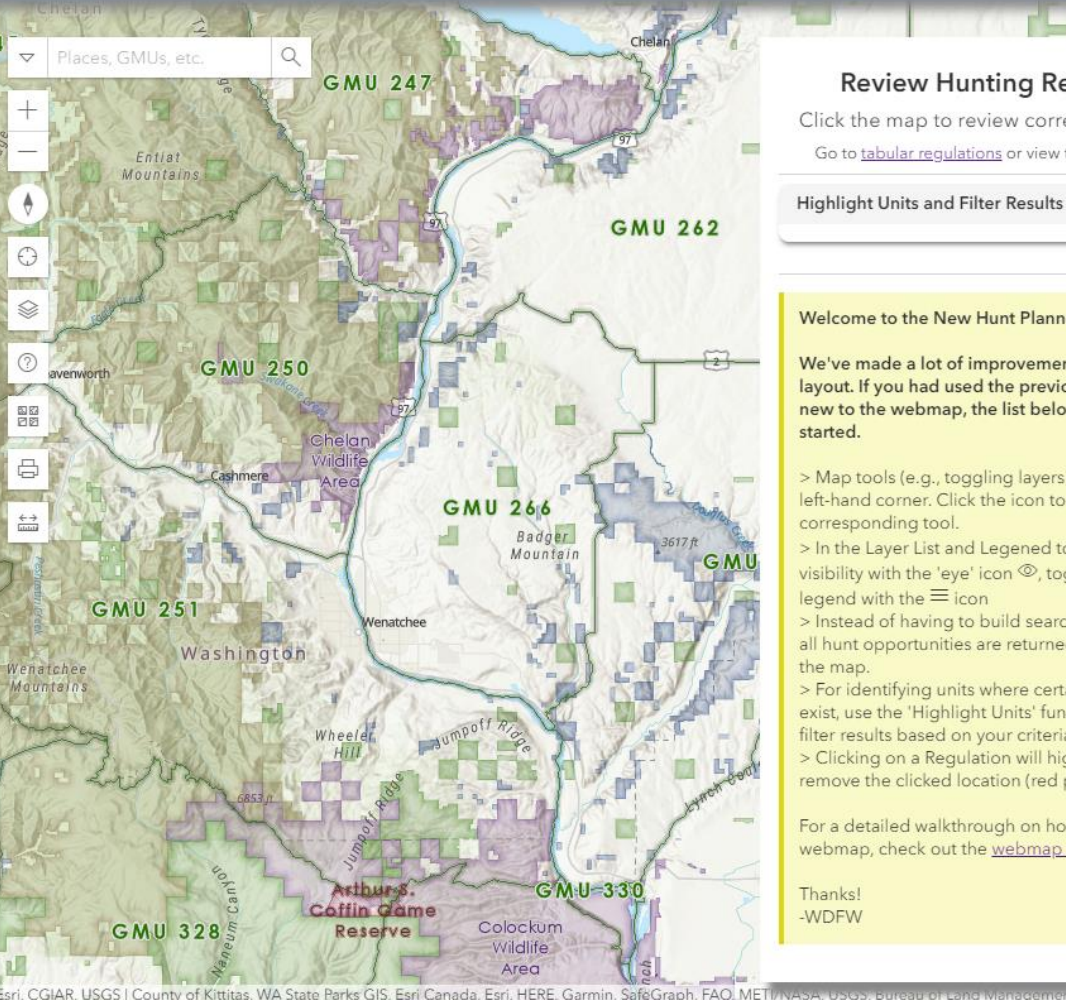

**Review Hunting Regulations** Click the map to review corresponding hunts. Go to tabular regulations or view the webmap guide.

Welcome to the New Hunt Planner Webmap!

We've made a lot of improvements and modified the layout. If you had used the previous version, or are new to the webmap, the list below will help you get started.

> Map tools (e.g., toggling layers) are all in the top left-hand corner. Click the icon to expand the corresponding tool.

> In the Layer List and Legened tool So, toggle layer visibility with the 'eye' icon (0), toggle the layer egend with the  $\equiv$  icon

tratfo<br>1e Res

> Instead of having to build search criteria every time, all hunt opportunities are returned when you click on the map.

> For identifying units where certain opportunities exist, use the 'Highlight Units' function. You can also filter results based on your criteria.

> Clicking on a Regulation will highlight the unit and remove the clicked location (red pin) from the map.

For a detailed walkthrough on how to use the webmap, check out the webmap quide

WDFW

The Review Regulations Tool provides two ways to find opportunities of interest.

### Review All Opportunities

Simply click the map and all regulations will be returned (Big Game, Small Game, and Game Bird)

### Highlight Units and Filter Results

Provide criteria to find certain opportunities, and if desired use those criteria to filter regulation results

# Review Regulations – All Opportunities Hunt Planner Quick Start Guide

 $\begin{array}{c} + \end{array}$ 

 $^{\mathrm{+}}$ 

 $^{\mathrm{+}}$ 

 $\begin{array}{c} + \end{array}$ 

 $^{\mathrm{+}}$ 

 $^+$ 

 $\ddot{}$ 

 $\overline{+}$ 

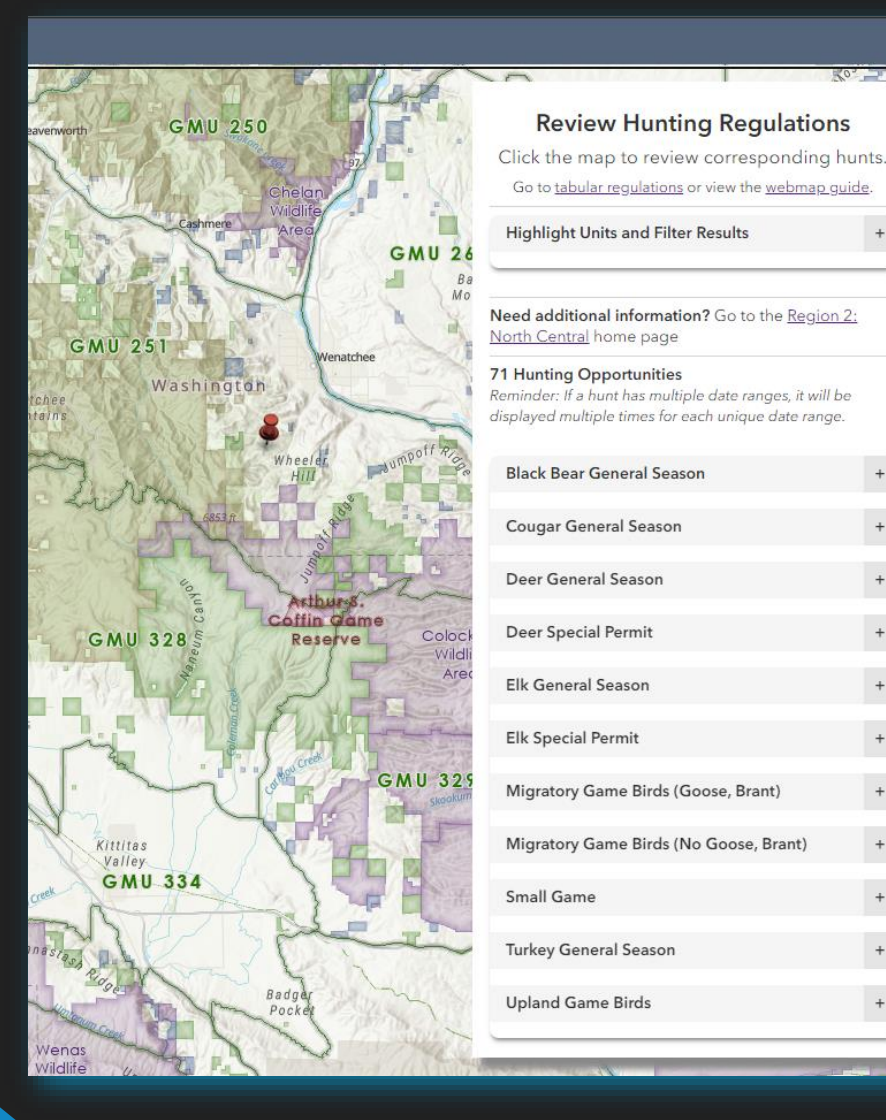

- 1. Click the map on an area of interest.
- 2. All hunting opportunities at that location\* are returned, including a link to the associated WDFW Regional Office
- 3. Review hunting regulations related to the Hunt Unit(s) that intersect the click-location by expanding any of the Animal Opportunity accordions.

#### Popup Content

- If the click-location intersects a WDFW Wildlife Area, a popup will be displayed with a link to find out more information
- Similarly, if you have PLHO or Water Access Sites visible and the click-location intersects them, a popup will be displayed with a link to find out more information

#### *Reminder*

# Review Regulations – Highlight Units and Filter Results

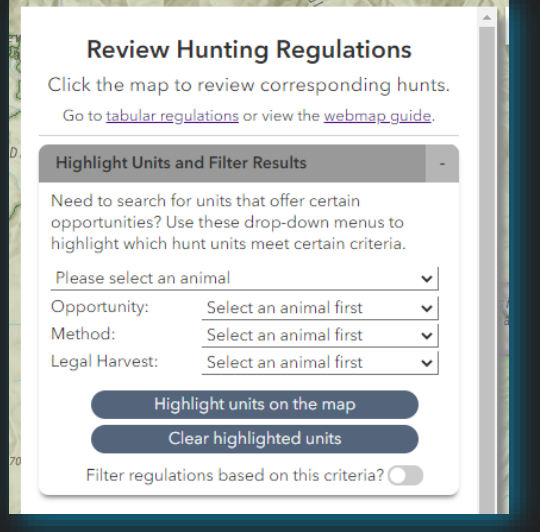

- 1. Select an animal
- 2. If there are multiple Opportunities, Methods, or types of Legal Harvest for that animal, you can select additional criteria. If there are not multiple options (e.g., Bighorn Sheep are Special Permit only) then the drop down menu will be disabled.
- 3. Click 'Highlight units on the map' to see where your hunting opportunity of interest is available (blue cross-hatched symbol)

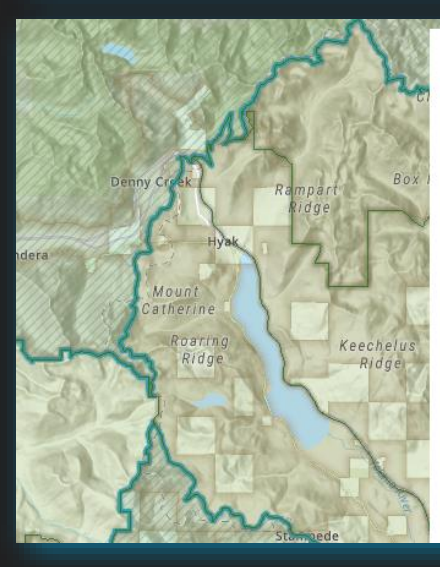

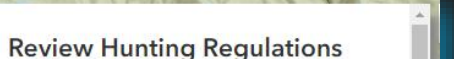

Click the map to review corresponding hunts. Go to tabular regulations or view the webmap quide.

#### **Highlight Units and Filter Results**

Need to search for units that offer certain opportunities? Use these drop-down menus to highlight which hunt units meet certain criteria.

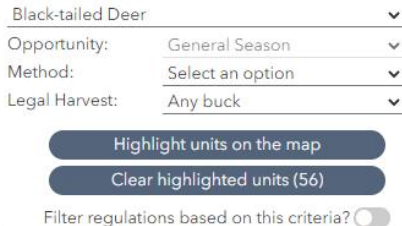

Filter Regulations

- If you'd like the regulation results to honor the parameters you've entered, click to 'Filter regulations base on this criteria?' toggle.
- You must click the map again after toggling the switch to apply the filter.

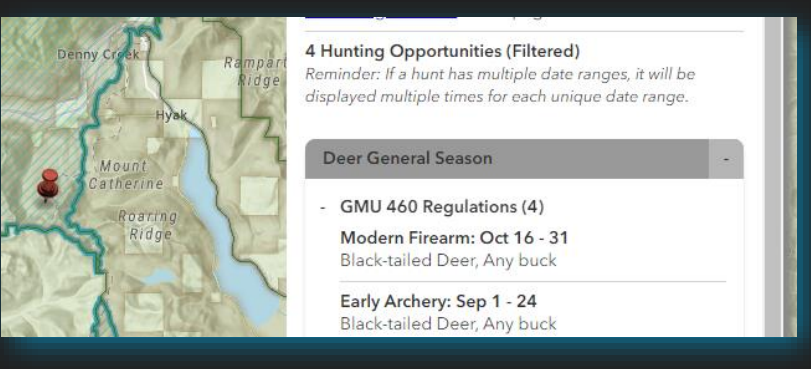

# Reviewing Results: Regulations Hunt Planner Quick Start Guide

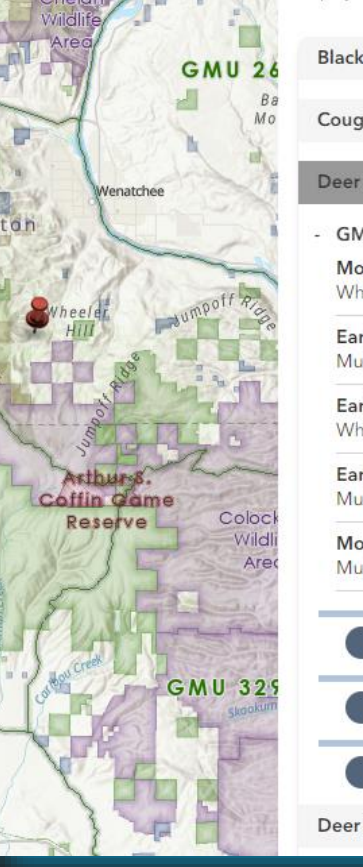

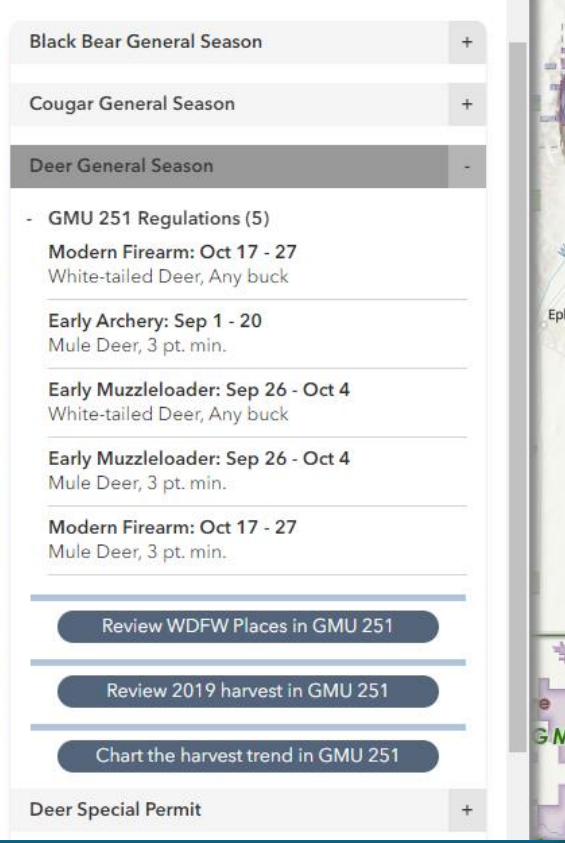

Expand an Animal Opportunity accordion to review regulations. In this example, Deer General Season has 5 opportunities in GMU 251.

Click on the regulation 'card' to highlight the unit boundary on the map. Use the toggle to turn the layer on and off

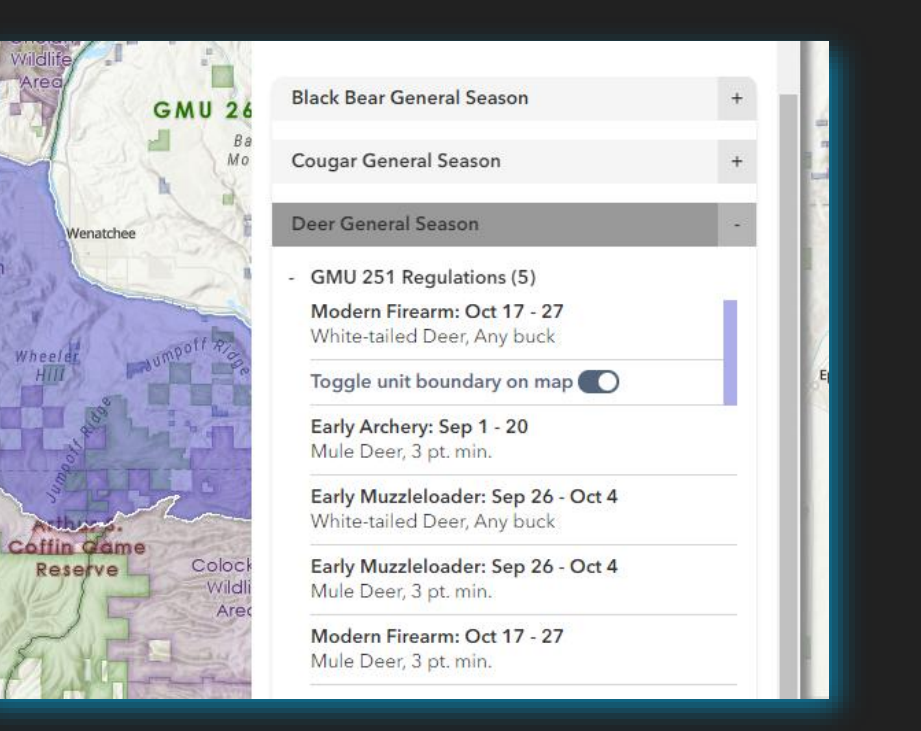

# Reviewing Results: Regulations Hunt Planner Quick Start Guide

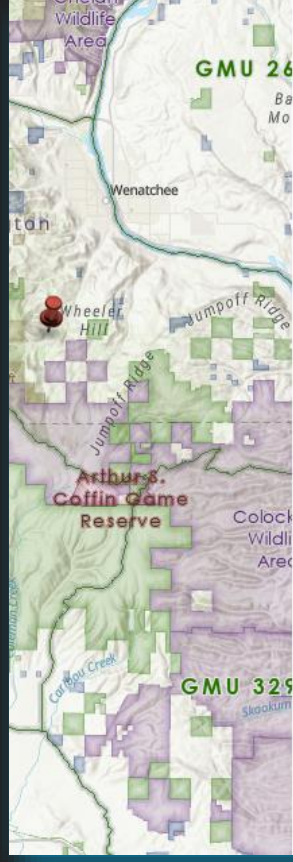

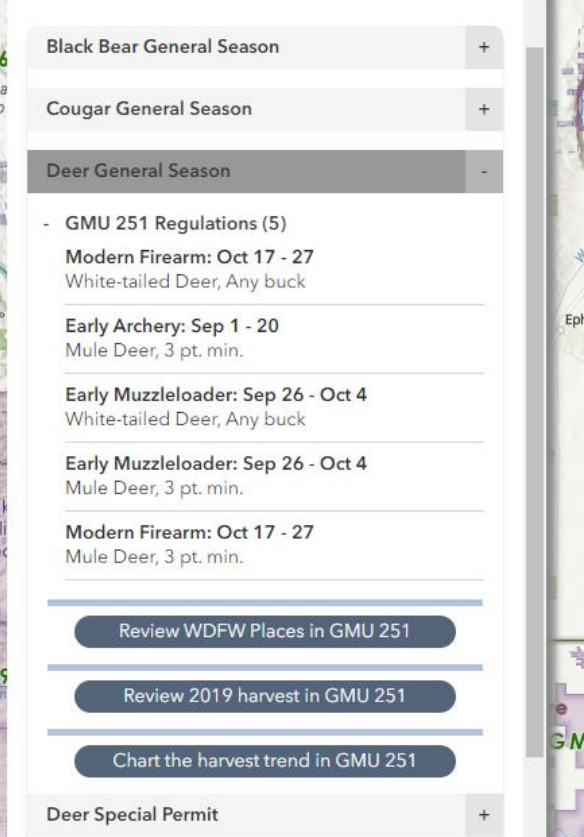

Important Restrictions are displayed in red. Some opportunities are limited to senior hunters only. Similarly, some hunts have exceptions to the Hunt Unit – if you click on a regulation with a unit exception, it will be shown in red hatched on the map

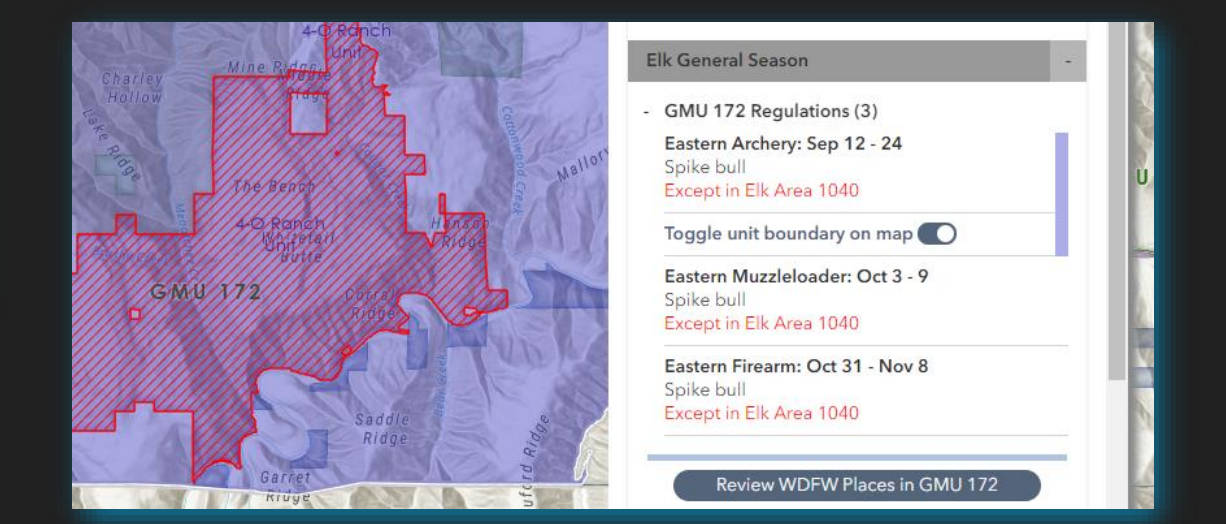

# Reviewing Results: WDFW Places Hunt Planner Quick Start Guide

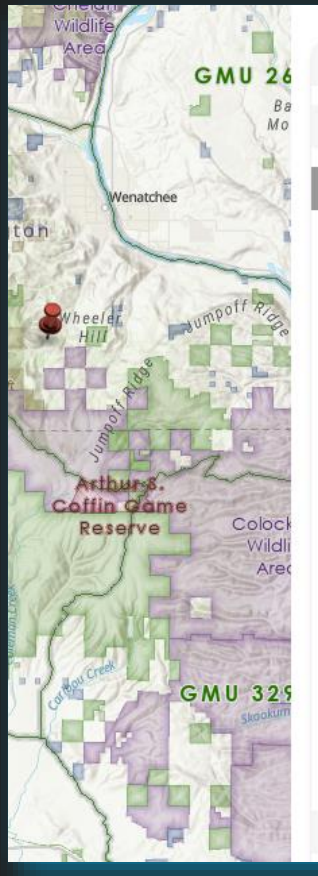

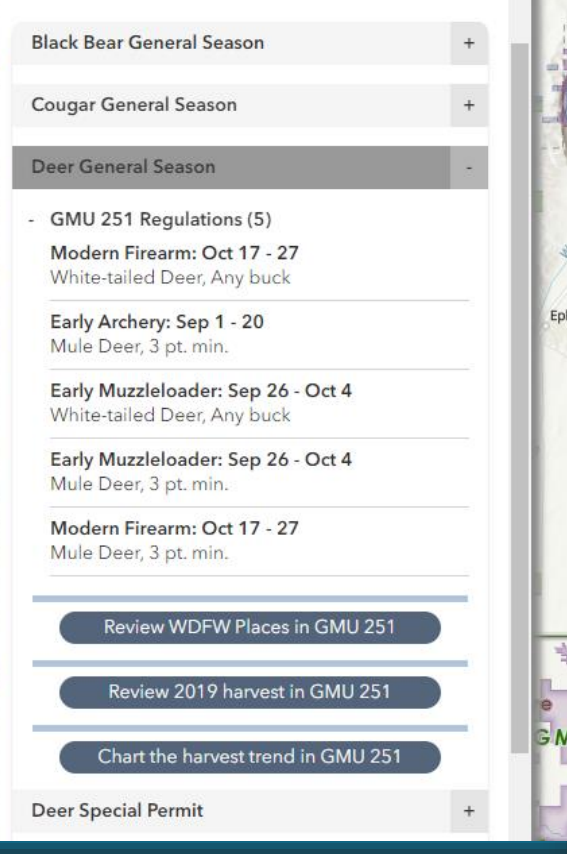

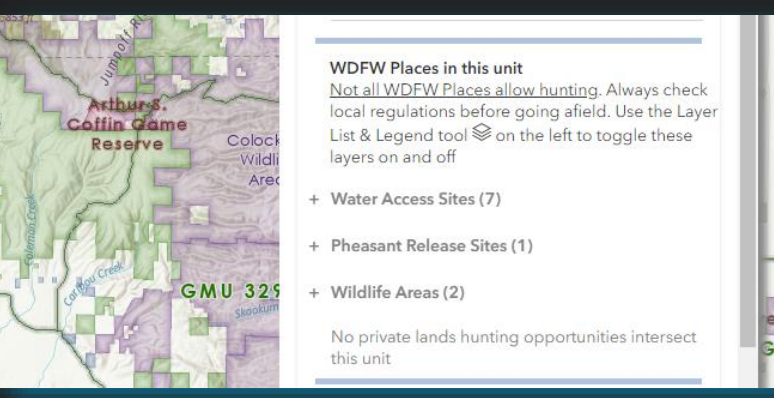

For every Hunt Unit in each Animal Opportunity accordion, there is a 'Review WDFW Places in <unit>' button (except where not informative, such as for statewide hunts). Click the button to search for WDFW Wildlife Areas, Pheasant

Release Sites, Water Access Sites, and Private Lands Hunting Opportunities in that unit.

Expand the accordion to review information about those Places (e.g., Water Access Sites with links to more information on the WDFW website).

#### **WDFW Places in this unit**

Not all WDFW Places allow hunting. Always check local regulations before going afield. Use the Layer List & Legend tool  $\mathcal Q$  on the left to toggle these layers on and off

Water Access Sites (7)

Water Access Sites listed below may not allow your hunting opportunity of interest. Always research individual property regulations and any local restrictions before going afield.

**Open Dates** Fox Mille Year-round Icicle Creek Year-round **Lower Monitor** Year-round Year-round Turkev Shoot Upper Dryden Year-round Upper Monitor Year-round **Yoyo Rock** Year-round

Pheasant Release Sites (1)

© WDFW Wildlife Program, 2020

# Reviewing Results: Harvest Hunt Planner Quick Start Guide

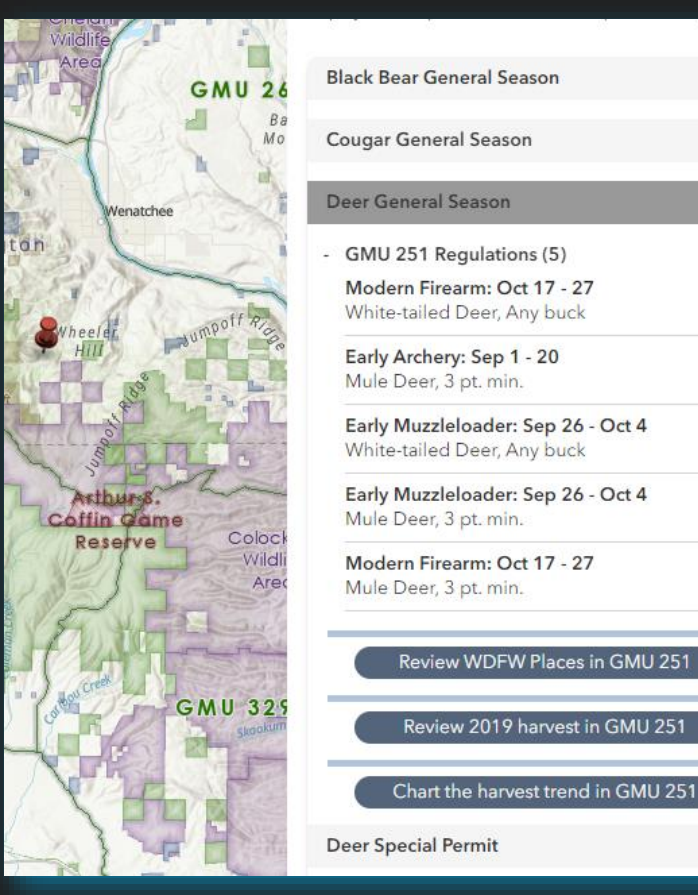

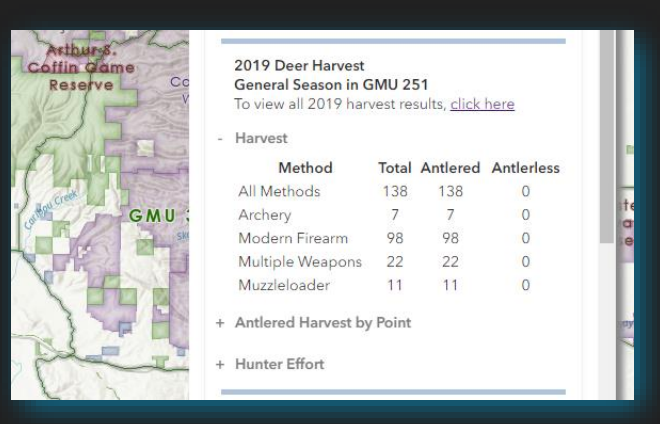

For certain animal opportunities\*, two additional buttons are available to review the previous year's harvest results or plot the total harvest over time for that specific animalopportunity-unit. Expand accordions for Harvest, Antlered

Harvest by Point, etc.

 $\overline{G}N$ 

The harvest graph displays total harvest over time. Hover your mouse over the graph to get exact values for each year.

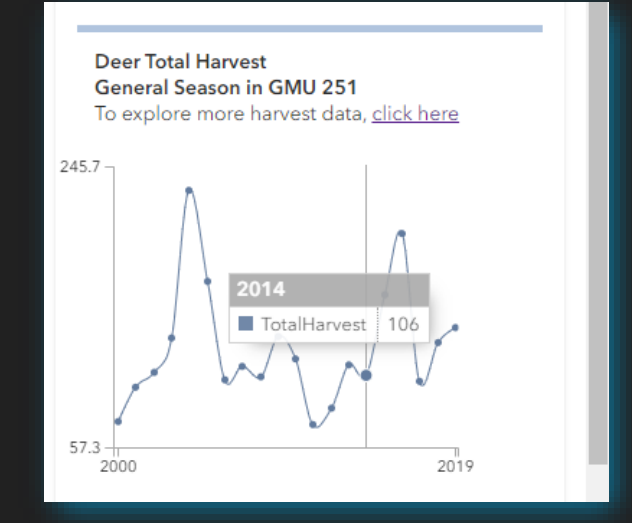